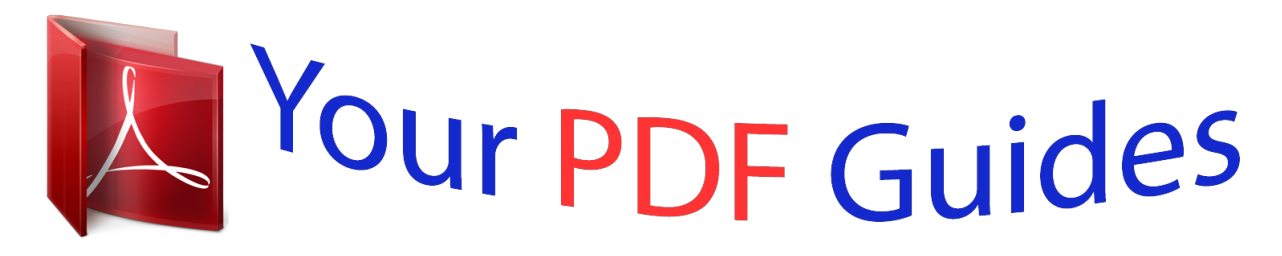

You can read the recommendations in the user guide, the technical guide or the installation guide for COMPAQ E217. You'll find the answers to all your questions on the COMPAQ E217 in the user manual (information, specifications, safety advice, size, accessories, etc.). Detailed instructions for use are in the User's Guide.

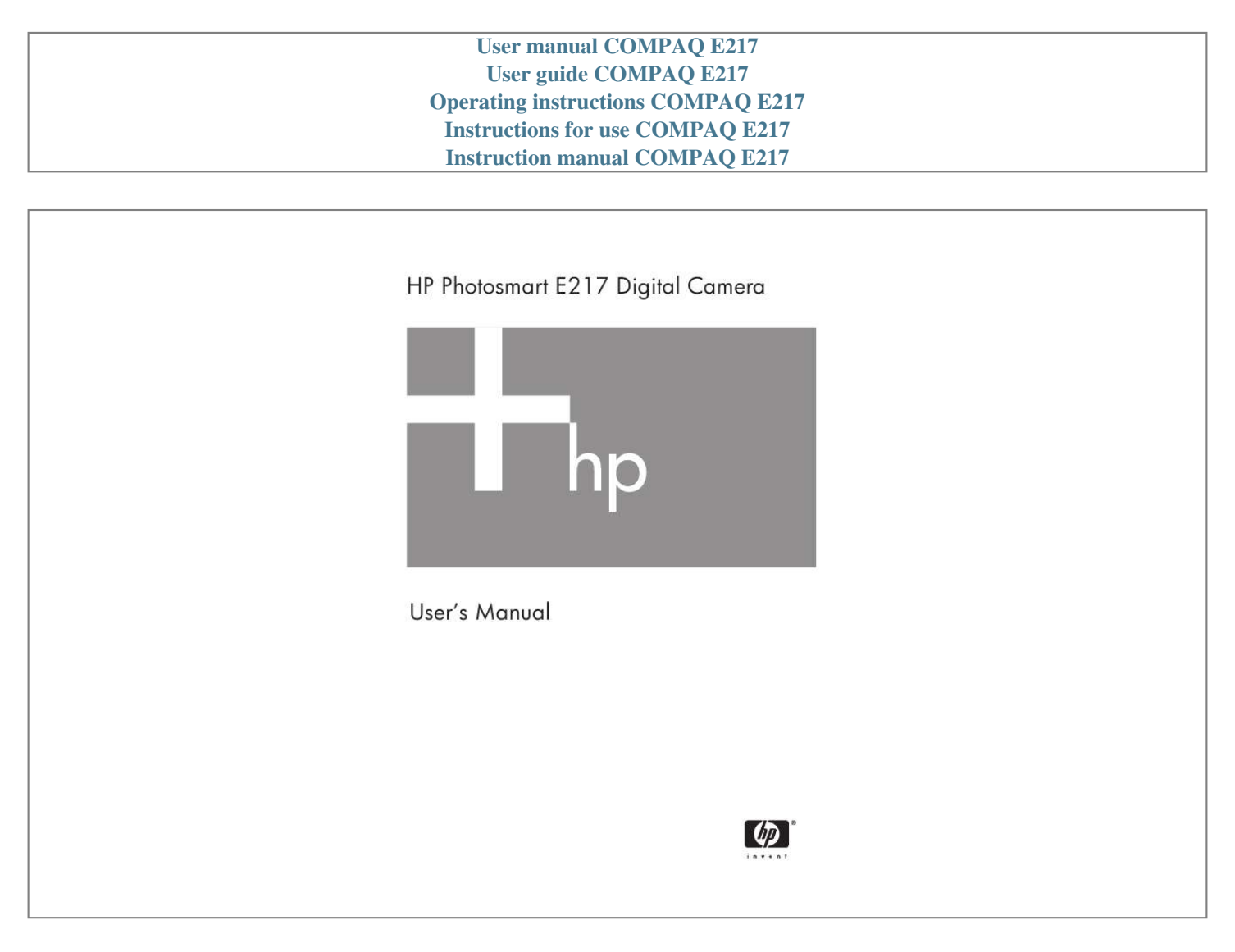

## *Manual abstract:*

*@@@@@@Windows® is a U.S. registered trademark of Microsoft Corporation. SD Logo is a trademark of its proprietor. Important recycling information for our customers in the European Union: To preserve the environment, this product must be recycled after its useful life as required by law. The symbol below indicates that this product may not be disposed in the general trash. Please return the product for proper recovery/ disposal to the authorized collection location nearest to you. For more information regarding return and recycling of HP products generally, please visit: www.hp.com/hpinfo/globalcitizenship/environment/recycle/index. html For future reference, please enter the following information: Model Number (on the front of the camera) Serial Number (10-digit number on the bottom of the camera) Date the camera was purchased Printed in China Contents 1 Getting Started . . . . . . . . . . . . . . . . . . . . . . . 9 Setup 1 2 3 4 5 6 ....... ..... ..... .......... .... Attach the Wrist Strap . . . . . . . . . . . . . . Install the Batteries . . . . . . . . . . . . . . . . . Turn on the Camera . . . . . . . . . . . . . . . . Choose the Language. . . . . . . . . . . . . . . Set the Date and Time . . . . . . . . . . . . . . Install and Format a Memory Card (Optional) . . . . . . . . . . . . . . . . . . . . . . . 7 Install the Software. . . . . . . . . . . . . . . . . Windows® . . . . . . . . . . . . . . . . . . . . . . Macintosh. . . . . . . . . . . . . . . . . . . . . . . User's Manual on the CD . . . . . . . . . . . . Camera Parts . . . . . . . . . . . . . . . . . . . . . . . . . . Back of the Camera. . . . . . . . . . . . . . . . . . . Top of the Camera . . . . . . . . . . . . . . . . . . . Front, Left Side, and Bottom of the Camera. . . Camera States . . . . . . . . . . . . . . . . . . . . . . . . . Camera Menus . . . . . . . . . . . . . . . . . . . . . . . . .... ...*

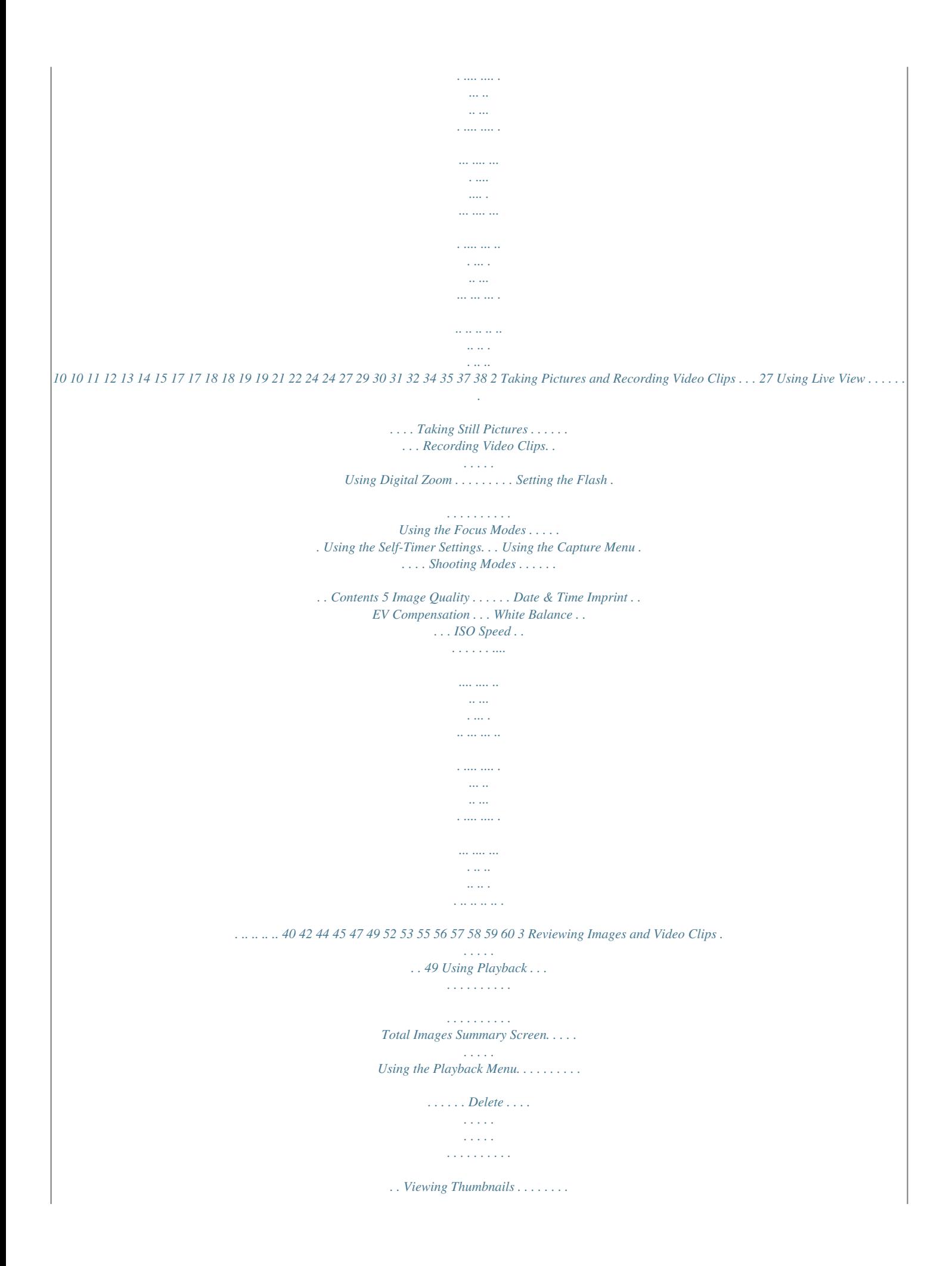

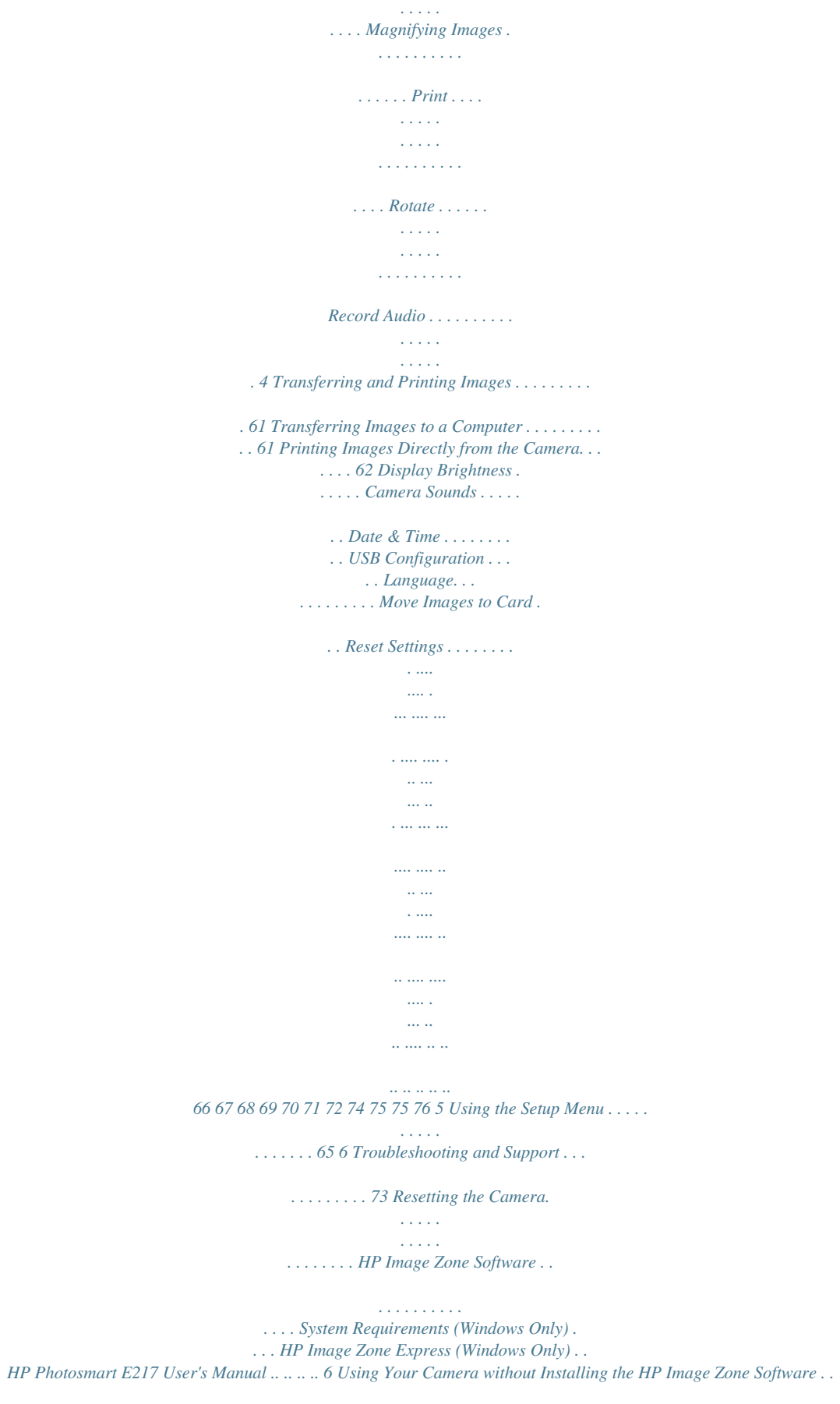

## *. . . . . . . . . . . . . . .*

*. 77 Transferring Images to a Computer without HP Image Zone Software . . . .*

*. . . . . . . . . .*

*. 77 Connecting Your Camera as a Digital Camera . . . . . . . . . . . . . .*

*. . . . .*

*77 Using a Memory Card Reader. . . . . . . . . 78 Configuring the Camera as a Disk Drive.*

*. 81 Problems and Solutions . . . . . . . . .*

*. . . . . . . . . 83 Error Messages on the Camera .*

*. . . . . . . . . .*

*. . 95 Error Messages on the Computer . . . . . . . . . . . 104 Getting Assistance . .*

> *. . . . . . . . . . . . . . .*

*. . . . 106 HP Accessibility Website . . . . . .*

*. . . . . . . . 106 HP Photosmart Website . .*

*. . . . . . . . . .*

*. . . 106 Support Process . . . . . . .*

*. . . . . . . . . .*

*. . . 106 Phone Support . . . . . . .*

*. . . . . . . . . . . . . . 107 Phone Support Numbers .*

*. . . . .*

*. . . . . . 109 A Managing Batteries . . . .*

*. . . . . . . . . .*

*. . . . 111 Top Points About Batteries . . . . . .*

*. . . . . . Extending Battery Life . . . .*

*. . . . . . . . Safety Precautions for Using Batteries . Performance per Battery Type. . . . . .*

> *. . . . Number of Shots per Battery Type . . . . . . Power Indicators. . . . .*

*. . . . . . . . . . . . . . Recharging NiMH Batteries .*

*. . . . . . . . . . Safety Precautions for Recharging NiMH Batteries . . . . .*

> *. . . . . . . . . . . . Sleep Time-out for Power Conservation . . .*

> > *... .. . ... ... ...*

*... ... . . . . . . . 111 112 112 114 115 116 117 . . . . 119 . . .*

*. 119 B Purchasing Camera Accessories . . . . . . . . .*

*121 Contents 7 C Caring for Your Camera . . . . . . . . . . . . . . 123 Basic Camera Care.*

> *. . . . . . . . . . . Cleaning the Camera . . . .*

*. . . . . . Cleaning the Camera Lens . . . . Cleaning the Camera Body and Image Display . . . . .*

*. . . . . . . . . . . . . . .*

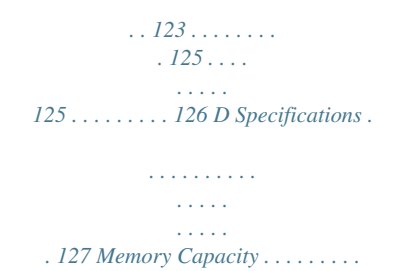

*. . . . . . . . . .*

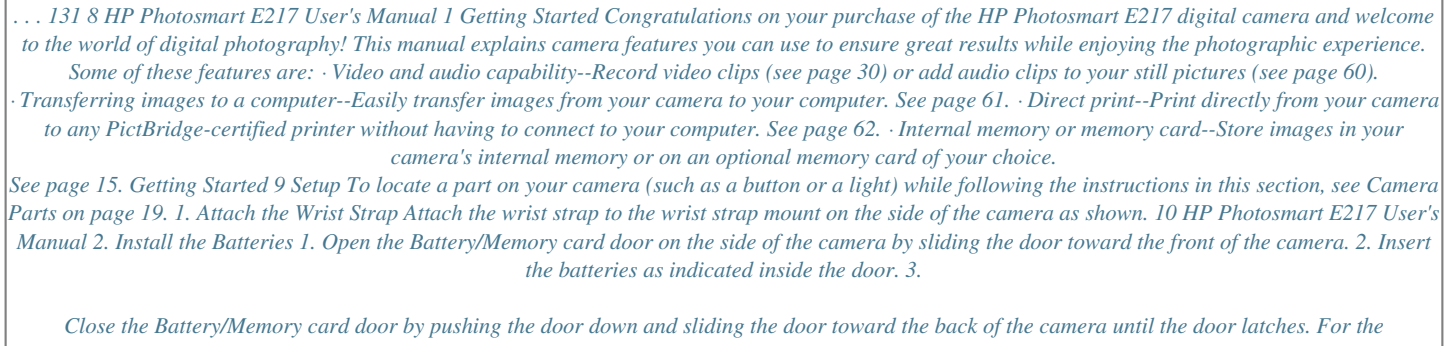

*performance of NiMH, Lithium, and Alkaline batteries when used with this camera, see Performance per Battery Type on page 114. For the number of shots you can expect to get for each battery type based on usage, see Number of Shots per Battery Type on page 115. For hints on optimizing battery performance, see Appendix A, Managing Batteries, starting on page 111. TIP: If you use rechargeable NiMH batteries, you can recharge the batteries in the optional HP Photosmart quick recharger. For more information, see Appendix B, Purchasing Camera Accessories, starting on page 121. Getting Started 11 3. Turn on the Camera To turn the camera on, slide the lens cover open until it clicks, uncovering the lens.*

 *The Power/ Memory light on the back of the camera turns on solid green. The HP logo also displays on the Image Display as the camera powers up. To turn the camera off, slide the lens cover closed until it clicks, covering the lens. CAUTION: When sliding the lens cover, keep your fingers clear of the lens. Fingerprints on the lens can impair the quality of the picture. For information about cleaning the lens, see Cleaning the Camera on page 125. 12 HP Photosmart E217 User's Manual 4.*

*Choose the Language The first time you turn the camera on, you are prompted to choose a language. 1. Scroll to the language that you want by using the buttons on the Controller . 2. Press the button to select the highlighted language.*

*TIP: If you need to change the language later, you can do this with the Language setting in the Setup menu. See Chapter 5, Using the Setup Menu. Getting Started 13 5. Set the Date and Time The camera has a clock that records the date and time at which you take each picture. This information is recorded in the image properties, which you can see in Playback, when viewing Image Advice, and when viewing the image on your computer. You can also choose to have the date and time imprinted on the image (see Date & Time Imprint on page 42). 1. The first item highlighted is the date and time format. If you want to change the format, use the buttons. If the date and time format is correct, press the button to move to the next selection.*

*2. Adjust the value of the highlighted selection using the buttons. 3. Press the buttons to move to the other selections. 4. Repeat Steps 2 and 3 until the date and time are set correctly. 5. Press the button when you have entered the proper values for the date and time. A confirmation screen appears, asking if the correct date and time have been set. If the date and time are correct, press the button to select Yes.*

*If the date and time are incorrect, press the button to highlight No, and then press the button. The Date & Time screen appears again. Repeat Steps 1 through 5 to set the correct date and time. 14 HP Photosmart E217 User's Manual TIP: If you need to change the date and time settings later, you can do this with the Date & Time setting in the Setup menu. See Chapter 5, Using the Setup Menu.*

*6. Install and Format a Memory Card (Optional) Your camera contains internal memory that allows you to store images and video clips. However, you can use a memory card (purchased separately) instead to store images and video clips. For more information about supported memory cards, see Storage on page 129. 1.*

*Turn off the camera and open the Battery/Memory card door on the side of the camera. 2. Insert the memory card in the small slot behind the batteries, with the notched end of the card going in first, as shown. Make sure the memory card snaps into place. 3. Close the Battery/Memory card door and turn on the camera. 4. Press the button, then use the button to move to the Playback Menu . 5. Press the button to highlight Delete, and then press the button to display the Delete sub-menu.*

*6. Use the button to highlight Format Card, and then press the button to display the Format Card confirmation screen. Getting Started 15 7. Press the button to highlight Yes, and then press the button to format the card. Formatting Card... appears in the Image Display while the camera is formatting the memory card. When the camera has completed the formatting, the Total Images Summary screen is displayed (see Total Images Summary Screen on page 52). To remove the memory card from the camera, first turn the camera off.*

*Then open the Battery/Memory card door, press down on the top edge of the memory r/Memory light Description Allows you to select between the different flash settings. Allows you to take a self-timer picture. · Solid green--Camera is on. · Blinking green--Camera is writing to either the internal memory or an installed memory card. Allows access to insert and remove the batteries and an optional memory card.*

*Allows you to display camera menus, select menu options, and confirm certain actions on the Image Display. buttons--Allows you to scroll vertically through menus. · buttons--Allows you to scroll horizontally through menus and images on the Image Display. · Zoom In ( button)--While in Live View, allows you to digitally zoom the picture to a lower resolution while taking still pictures (page 31). · Zoom Out ( button)--While in Live View, allows you to digitally zoom the picture to a higher resolution while taking still pictures (page 31).*

*· 6 Battery/Memory card door (pages 11, 15) button (pages 37, 53) Controller and buttons 7 8 with 20 HP Photosmart E217 User's Manual Top of the Camera 1 2 3 # 1 2 Name Description Shutter button Takes a picture. (page 29) Wrist strap mount (page 10) Video button (page 30) Allows you to attach a wrist strap to the camera. Starts and stops recording a video clip. 3 Getting Started 21 Front, Left Side, and Bottom of the Camera 1 2 3 7 6 5 4 # 1 2 Name Description Lens cover/Power Turns the camera on and off and protects switch (page 12) the lens when the camera is off. Self-Timer/Video light (pages 30, 35) Flash (page 32) USB connector (pages 61, 62) Blinks during the count-down before taking a picture when the camera is set to Self-Timer. Also turns on solid when recording video. Provides additional light to improve picture-taking. Allows you to connect a USB cable from the camera to a USB-enabled computer or any PictBridge-certified printer. 3 4 22 HP Photosmart E217 User's Manual # 5 6 7 Name Focus Mode switch (page 34) Tripod mount Microphone (page 34) Description Allows you to switch between Normal and Macro focus mode. Allows you to mount the camera on a tripod.*

*Records audio clips that are attached to still images and the audio portion of video clips. Getting Started 23 Camera States Your camera has two main states that allow you to complete certain tasks. · Live View--Allows you to take still pictures and record video clips. For information about using Live View , see Chapter 2, Taking Pictures and Recording Video Clips, starting on page 27. · Playback--Allows you to review the still images and video clips that you capture. For information about using Playback , see Chapter 3, Reviewing Images and Video Clips, starting on page 49. To switch between Live View and Playback states, press the Live View/Playback button. Camera Menus Your camera has three menus that, when accessed, appear in the Image Display on the back of the camera. To access the menus, press the button, then use the buttons to move to the menu you want. To select a menu option, use the buttons to highlight it, then press the button to display the menu option's sub-menu and modify the settings.*

*To exit a menu, you can do one of the following: · Press the Live View/Playback button. · Use the buttons to scroll to the EXIT menu option and press the button.*

 *TIP: In the Capture and Setup Menus, you can modify settings by highlighting the menu option and using the buttons to change the setting. 24 HP Photosmart E217 User's Manual The Capture Menu lets you specify settings for taking a picture such as image quality, ISO speed, and imprinting the date and time on the images. For information about using this menu, see Using the Capture Menu on page 37.*

*The Playback Menu lets you magnify and rotate images, add audio clips to images, select images for printing, and delete images. For information about using this menu, see Using the Playback Menu on page 53. The Setup Menu lets you modify configuration settings such as display brightness, date and time, and language, among others. It also allows you to move images from the internal memory to an optional memory card. For information about using this menu, see Chapter 5, Using the Setup Menu, starting on page 65.*

*Getting Started 25 26 HP Photosmart E217 User's Manual 2 Taking Pictures and Recording Video Clips Using Live View The Image Display allows you to frame pictures and video clips using Live View. To activate Live View when the Image Display is off, press the Live View/Playback button until the Live View icon appears in the upper left corner of the Image Display. TIP: To conserve battery life, the Image Display shuts down during periods of inactivity when the camera is on. You can activate the Image Display by pressing the Live View/ Playback button. Taking Pictures and Recording Video Clips 27 The following table describes the information that is displayed in Live View when the camera settings are at their default values and an optional memory card is installed in the camera. If you change other camera settings, icons for those settings will also be displayed in Live View. 23 1 4 5 # Icon 1 2 3 Description Live View icon, indicating the camera is in Live View. This icon displays for the first few seconds. Indicates that a memory card is installed in the camera Power indicator, such as this full battery level indicator (see Power Indicators on page 116) 4 12 Remaining pictures count (actual number depends on the current Image Quality setting and how much space remains in memory) Image Quality setting (default is 4MP) 5 4MP 28 HP Photosmart E217 User's Manual Taking Still Pictures To take a still picture: 1. Press the Live View/Playback button until the Live View icon appears in the upper left corner of the Image Display, then frame the subject for your picture in the Image Display.*

*2. Press the Shutter button to take the picture. The camera beeps after taking the picture. TIP: Hold the camera with both hands and gently press the Shutter button to reduce camera shake and prevent blurry pictures. After a picture is taken, the image appears for several seconds on the Image Display. This is called Instant Review. You can delete the image during Instant Review by pressing the button, then selecting This Image in the Delete sub-menu. Taking Pictures and Recording Video Clips 29 Recording Video Clips 1. Press the Live View/Playback button until the Live View icon appears in the upper left corner of the Image Display, then frame the subject for your video using the Image Display. 2.*

*To start recording video, press and release the Video button on the top of the camera. A video icon, REC, a video counter, and a message instructing how to end the video appear on the Image Display. The Self-Timer/Video light turns on solid red. 3. To stop recording video, press and release the Video button again; otherwise, the video will continue recording until the camera runs out of memory.*

*After recording has stopped, the first frame of the video clip appears for three seconds on the Image Display. This is called Instant Review. You can delete the video clip during Instant Review by pressing the button, then selecting This Image in the Delete sub-menu. A video clip includes audio. To hear the audio portion of your video clips, transfer them to your computer and use the HP Image Zone software.*

*NOTE: Digital zoom is not available while recording video clips. 30 HP Photosmart E217 User's Manual Using Digital Zoom You can use digital zoom whenever you want to capture only a portion of the scene in the Image Display. As you zoom in, a yellow frame surrounds the portion of the scene you want to capture, allowing you to eliminate unwanted portions of the scene. 1. While in Live View, press the button (Zoom In icon) to enter digital zoom. 2. Continue to press Zoom In until a yellow frame surrounds the area of the image you want to capture. If you zoom in too far and want to zoom out, press the button (Zoom Out icon) to enlarge the selection. The resolution number on the right side of the screen also becomes smaller as you digitally zoom. For example, 2.*

*2MP appears in place of 4MP, indicating that the image is being reduced to a size of 2.2 Megapixels. 3. When the image is at the desired size, press the Shutter button to take the picture. 4. To turn digital zoom off, press the button (Zoom Out icon) until the yellow frame disappears. NOTE: Digital zoom reduces the resolution of an image, so your picture will tend to be more pixilated or grainy than images taken without zoom. In situations where you need higher quality (such as for printing), limit the use of digital zoom. NOTE: Digital zoom is not available while recording video clips. Taking Pictures and Recording Video Clips 31 Setting the Flash The Flash button allows you to cycle through the flash settings on the camera.*

*To change the flash setting, press the Flash button until the desired setting appears on the Image Display. The following table describes each of the flash settings on the camera. Setting Auto Flash Red-Eye Description The camera measures the light level and uses the flash if necessary. The camera measures the light level and uses the flash with red-eye reduction if necessary (for a description of red-eye reduction, see Red Eye on page 33). Flash On The camera always uses flash.*

*If the light is behind your subject, you can use this setting to increase the light on the front of your subject. This is called fill-flash. Flash Off The camera will not use flash, no matter the lighting conditions. Use this setting to capture poorly lit subjects that are beyond the flash range. Exposure times may be increased when using this setting, so you should use a tripod to avoid blurry pictures from camera shake.*

*NOTE: The flash is not available in Sunset mode nor is it available while recording video clips. If the flash setting is anything other than the default Auto Flash setting, the icon for the setting will appear in the Live View screen. The new setting remains in effect until it is changed again or until the camera is turned off. The flash setting resets to the default Auto Flash setting when you turn the camera off. 32 HP Photosmart E217 User's Manual Red Eye The redeye phenomenon is caused by light from the flash reflecting off the subjects' eyes, which sometimes makes a human's eyes appear red or an animal's eyes appear green or white in the captured image.*

> You're reading an excerpt. Click here to read official COMPAO E217 [user guide](http://yourpdfguides.com/dref/3194873)

 *When you use a flash setting with red-eye reduction, the camera flashes quickly up to three times to minimize the subject's pupils, thus reducing the effect of the red-eye phenomenon, before the camera uses the main flash. It will take longer to take a picture using red-eye reduction, because the shutter is delayed for the additional flashes. Therefore, make sure your subjects wait for the additional flashes. Taking Pictures and Recording Video Clips 33 Using the Focus Modes Focus modes change the focal distance of the camera to make it possible to take pictures of objects that are close to or far away from the camera. To change the focus mode, slide the Focus Mode switch on the front of the camera.*

*The following table describes both of the focus mode settings on the camera. Setting Normal Description Use Normal mode when you need to take pictures of subjects more than 1 m (39 in) away. Use Macro mode to take close-up pictures of subjects less than 1 m (39 in) away. In this mode, the camera will focus at a distance range of 60 cm to 1m (24 to 39 in), and the Macro icon appears on the image display. Macro 34 HP Photosmart E217 User's Manual Using the Self-Timer Settings 1. Secure the camera to a tripod or set it on a stable surface. 2. Press the Timer button until Self-Timer appears in the Image Display, then frame the subject (see page 27). 3. The next steps depend on whether you are capturing a still picture or recording a video clip.*

*For Still Pictures: Press the Shutter button. A countdown appears on the screen and the Self-Timer/Video light blinks for 10 seconds before the camera takes the picture. For Video Clips: To start recording video, press the Video button and then release it. A 10-second countdown appears on the Image Display. The Self-Timer/Video light on the front of the camera then blinks for 10 seconds before the camera starts recording the video.*

*To stop recording the video clip, press the Video button again; otherwise, the video will continue recording until the camera runs out of memory. The selftimer setting resets to the default Normal setting after the picture is taken or the video clip is recorded. Taking Pictures and Recording Video Clips 35 TIP: If you are taking still images in low light with or without a tripod, you can use the self-timer setting to avoid blurry images caused by camera shake. Place the camera on a steady surface or a tripod, frame your picture, then press the Shutter button all the way down and remove your hands from the camera. The camera will wait 10 seconds before taking the image, eliminating any possibility of your shaking the camera when you press the Shutter button.*

*36 HP Photosmart E217 User's Manual Using the Capture Menu The Capture Menu allows you to adjust various camera settings that affect the characteristics of the images and video clips you capture with your camera. 1. To display the Capture Menu, press the button if Live View is on. If Live View is not on, press the Live View/ Playback button, and then press the button. 2. Use the buttons to scroll through the Capture Menu options. 3. Either press the button to select a highlighted option and display its sub-menu, or use the buttons to change the setting for the highlighted option without going to its submenu. 4. Within a sub-menu, use the buttons and then the button to change the setting for the Capture Menu option.*

*5. To exit the Capture Menu, press the Live View/Playback button. For other ways to exit a menu, see Camera Menus on page 24. Taking Pictures and Recording Video Clips 37 Shooting Modes This setting provides a pre-defined set of camera settings that are optimized for taking still pictures of certain scene types to give you better results. In each shooting mode, the camera selects the best settings, such as the ISO speed, F-number (aperture), and shutter speed, optimizing them for the particular scene or situation. NOTE: The shooting mode does not apply when you are recording video clips. 1. In the Capture Menu (page 37), select Shooting Mode. 2. In the Shooting Mode sub-menu, use the buttons to highlight a setting.*

*3. Press the button to save the setting and return to the Capture Menu. The following table explains the Shooting Mode settings in more detail: Setting Auto Mode Description Use Auto Mode when you need to take a good shot quickly, and do not have time to select a special shooting mode on the camera. Auto Mode works well for most shots in normal situations. The camera automatically selects the best F-number (aperture), ISO speed, and shutter speed for the scene.*

*Use Action mode to capture sporting events, moving cars, or any scene where you want to stop the action. The camera uses fast shutter speeds and higher ISO speeds to stop motion. Action 38 HP Photosmart E217 User's Manual Setting Description Landscape Use Landscape mode to capture scenes with deep perspective, such as mountains or city skylines, when you want the foreground and the background to be in focus. The camera combines a higher F-number for better depth of field with higher saturation for a more vivid effect. Portrait Use Portrait mode for pictures that have one or more people as their primary*

*subject.*

*The camera combines a smaller F-number to blur the background, with lower sharpness for a more natural effect. Use Sunset mode to capture outdoor scenes at sunset. This mode starts the focus at infinity and sets the flash to Flash Off. This mode improves the saturation of sunset colors and retains the warmth of the scene with a bias towards the orange colors of the sunset. Sunset If the shooting mode setting is anything other than the default Auto Mode setting, the icon for the setting will appear in the Live View screen. The new setting remains in effect until it is changed again or until the camera is turned off. The shooting mode setting resets to the default Auto Mode setting when you turn the camera off. Taking Pictures and Recording Video Clips 39 Image Quality This setting allows you to set the resolution and JPEG compression of the still images you capture with your camera. The Image Quality sub-menu has four settings. 1.*

*In the Capture Menu (page 37), select Image Quality. 2. In the Image Quality sub-menu, use the buttons to highlight a setting. 3. Press the button to save the setting and return to the Capture Menu. The following table explains the Image Quality settings in more detail: Setting 4MP Best Description Images will be full resolution and have the lowest compression. This setting produces very high quality images and uses the most memory. This setting is recommended if you plan to print images up to 297 by 420 mm (11 by 17 in). Images will be full resolution and have medium compression. This setting produces high quality images, but uses less memory than the 4MP Best setting above.*

*This is the default setting and is recommended if you plan to print images up to a size of 210 by 297 mm (8.5 by 11 in). 4MP 40 HP Photosmart E217 User's Manual Setting 2MP Description Images will be half resolution and have medium quality and compression.*

> [You're reading an excerpt. Click here to read official COMPAQ E217](http://yourpdfguides.com/dref/3194873) [user guide](http://yourpdfguides.com/dref/3194873)

 *This is a memory-efficient setting and is recommended if you plan to print images up to a size of 130 by 180 mm (5 by 7 in). Images will be 640 by 480 (lowest) resolution and have medium compression.*

*This is the most memoryefficient setting, but produces lower quality images. This setting is good for images you want to send via e-mail or post to the Internet. VGA The Image Quality setting affects both the quality of the images and the number of images that can be stored either in the camera's internal memory or on an optional memory card. For example, the 4MP Best setting results in the highest quality images, but consumes more memory space than the next lower setting, 4MP. Likewise, many more still images can be stored in memory at the 2MP or VGA settings than at 4MP; however, these settings result in lower quality images.*

*The Pictures remaining count at the bottom of the Image Quality sub-menu screen updates when you highlight each setting. See Memory Capacity on page 131 for more information about how the Image Quality setting affects the number of images that can be saved in the internal memory in the camera. Taking Pictures and Recording Video Clips 41 The Image Quality setting will appear in the Live View screen. The new setting remains in effect until it is changed again, even when you turn the camera off. NOTE: When you use digital zoom, the resolution reduces as you zoom in. See Using Digital Zoom on page 31. NOTE: Image Quality settings do not apply when recording video clips. Date & Time Imprint This setting imprints either the date or the date and time of when the image was captured in the lower left-hand corner of the image. After you select either of the Date & Time Imprint settings, the date or date and time will be imprinted on all subsequent still images that are captured, not on previously captured images. After you have taken a picture using either the Date*

*Only or Date & Time setting, the date or date and time that is imprinted on the image cannot be removed later.*

*TIP: Verify that the date and time setting is correct before using this feature (see Date & Time on page 68). 1. In the Capture Menu (page 37), select Date & Time Imprint. 2. In the Date & Time Imprint submenu, use the buttons to highlight a setting. 3. Press the button to save the setting and return to the Capture Menu. 42 HP Photosmart E217 User's Manual The following table explains the settings in more detail: Setting Off Date Only Description The camera will not imprint a date or date & time on the image. The camera will permanently imprint the date in the lower left-hand corner of the image. Date & Time The camera will permanently imprint the date and time in the lower left-hand corner of the image.*

*If the new setting is anything other than the default Off setting, the icon for the setting will appear in the Live View screen. The new setting remains in effect until it is changed again, even when you turn the camera off. NOTE: The Date and Time setting does not apply when recording video clips. Taking Pictures and Recording Video Clips 43 EV Compensation In difficult lighting conditions, you can use EV (Exposure Value) Compensation to override the automatic exposure setting that the camera makes. EV Compensation is useful in scenes that contain many light objects (like a white object against a light background) or many dark objects (like a black object against a dark background).*

*Scenes containing many light objects or many dark objects could turn out gray without the use of EV Compensation. For a scene with many light objects, increase the EV Compensation to a positive number to produce a brighter result. For a scene with many dark objects, decrease the EV Compensation to darken the scene to be closer to black. 1. In the Capture Menu (page 37), select EV Compensation.*

*2. In the EV Compensation submenu, use the buttons to change the EV setting in 0.33 steps from -2.0 to +2.0. The new setting is applied to the Live View screen behind the menu, so you can see the effect each setting will have on the picture. 3. Press the button to save the setting and return to the Capture Menu. If the setting is anything other than the default setting of 0.0, the number value will appear in the Live View screen next to the icon.*

*The new setting remains in effect until it is changed again or until the camera is turned off. The EV Compensation setting resets to the default 0.0 setting when you turn the camera off. 44 HP Photosmart E217 User's Manual White Balance Different kinds of lighting conditions cast different colors. For example, sunlight is more blue, while indoor tungsten light is more yellow. Scenes dominated by a single color may require an adjustment of the white balance setting to help the camera reproduce colors more accurately and ensure that whites appear white in the final image. You can also adjust the white balance to produce creative effects. For example, using the Sun setting can produce a warmer look to the image. 1. In the Capture Menu (page 37), select White Balance. 2. In the White Balance sub-menu, use the buttons to highlight a setting. The new setting is applied to the Live View screen behind the menu, so you can see the effect each setting will have on the picture. 3. Press the button to save the setting and return to the Capture Menu.*

*The following table explains the settings in more detail: Setting Auto Sun Shade Description The camera automatically identifies and corrects for scene illuminance. This is the default setting. The camera balances color assuming the subject is outdoors under sunny or bright cloudy conditions. The camera balances color assuming the subject is outdoors in shade, in dark cloudy conditions, or at dusk. Taking Pictures and Recording Video Clips 45 Setting Tungsten Description The camera balances color based on incandescent or halogen lighting (typically found in homes).*

*Fluorescent The camera balances color based on fluorescent lighting. If the setting is anything other than the default Auto setting, the icon for the setting will appear in the Live View screen. The new setting remains in effect until it is changed again or until the camera is turned off. The White Balance setting resets to the default Auto setting when you turn the camera off. 46 HP Photosmart E217 User's Manual ISO Speed This setting adjusts the sensitivity of the camera to light. When ISO Speed is set to the default Auto setting, the camera selects the best ISO speed for the scene. Lower ISO speeds will capture images with the least amount of grain (or noise), but result in slower shutter speeds. If taking a picture in low light conditions without a flash at ISO 100, you may want to use a tripod. In contrast, higher ISO numbers allow faster shutter speeds, and can be used when taking pictures in dark areas without a flash, or when taking pictures of fast moving objects. Higher ISO speeds produce pictures with more grain (or noise).*

> [You're reading an excerpt. Click here to read official COMPAQ E217](http://yourpdfguides.com/dref/3194873) [user guide](http://yourpdfguides.com/dref/3194873)

 *1. In the Capture Menu (page 37), select ISO Speed. 2. In the ISO Speed sub-menu, use the buttons to highlight a setting. 3. Press the button to save the setting and return to the Capture Menu. If the setting is anything other than the default Auto setting, the icon for the setting (as shown in the ISO Speed submenu) will appear in the Live View screen. The new setting remains in effect until it is changed again or until the camera is turned off. The ISO Speed setting resets to the default Auto setting when you turn the camera off. NOTE: The ISO Speed setting does not apply when recording video clips.*

*Taking Pictures and Recording Video Clips 47 48 HP Photosmart E217 User's Manual 3 Reviewing Images and Video Clips You can use Playback to review the images and video clips stored in your camera. In addition, the Playback Menu allows you to view thumbnails of images or magnify images so you can take a closer look at them on the camera, delete images or video clips, and manipulate images. To do these things and more, see Using the Playback Menu on page 53. Using Playback 1. Press the Live View/Playback button until the Playback icon appears in the upper left corner of the Image Display.*

*2. Use the buttons to scroll through your images and video clips. Press and hold either of the buttons to scroll faster. For video clips, indicated by the video icon, you see only the first frame for the first 2 seconds. They then begin playing automatically.*

*3. To change to Live View after reviewing your images and video clips, press the Live View/Playback button again. NOTE: To hear audio clips that have been attached to your still images, transfer them to your computer and use the HP Image Zone software. Reviewing Images and Video Clips 49 During Playback, the Image Display also indicates additional information about each image or video clip. The following table describes this information. 1 23 4 5 7 6 50 HP Photosmart E217 User's Manual # 1 Icon Description Playback icon, indicating the camera is in Playback. This icon displays for the first few seconds.*

*Displays only when an optional memory card is installed in the camera. Power indicator, such as this full battery level indicator (see Power Indicators on page 116). Displays for the first few seconds when you enter Playback to indicate that you can scroll through the images or video clips using the buttons.*

*2 3 4 5 6 2 Indicates this image has been selected for printing 2 copies (see Print on page 58). 17 of 43 Shows the number of this image or video clip out of the total number of images and video clips that are stored in memory. · Shows the recorded length of this audio or video clip. · Indicates this image has an audio clip attached. · Indicates this is a video clip. 7 0:29 or Reviewing Images and Video Clips 51 Total Images Summary Screen When you press the button while viewing the last image, the Total Images Summary screen appears showing the number of pictures taken, and the number of pictures remaining. A counter indicating the total number of images selected for printing is shown in the upper left-hand corner of the screen. In addition, icons are shown in the upper righthand corner of the screen for an optional memory card if installed (indicated by the SD icon ) and the power indicator (see Power Indicators on page 116). 52 HP Photosmart E217 User's Manual Using the Playback Menu The Playback Menu allows you to delete still images or video clips, undelete images, and*

*format the camera's internal memory or optional memory card. Additionally, you can record audio clips to attach to an image, view thumbnails, magnify and rotate images, and select images for printing.*

*1. To display the Playback Menu, press the button while you are in Playback. If you are not currently in Playback, press the Live View/Playback button until you are in Playback, then press the button. 2. Use the buttons to highlight the Playback Menu option that you want to use on the left side of the Image Display. The Playback Menu options are explained later in this section. 3. Move to the image or video clip you want to use by pressing the buttons. This makes it easy to perform the same action on several images or video clips, such as deleting multiple images or video clips. 4.*

*Select the highlighted Playback Menu option by pressing the button. Follow the instructions on the screen to complete the selected task. 5. To exit the Playback Menu, press the Live View/Playback button. For other ways to exit a menu, see Camera Menus on page 24. Reviewing Images and Video Clips 53 The following table summarizes the Playback Menu options. 1 2 3 4 5 # 1 Icon Description Delete--Presents a sub-menu where you can delete the current image or video clip, delete all images and video clips, format the internal memory or an optional memory card, and undelete the last deleted image. (See Delete on page 55.) View Thumbnails--Displays a thumbnail view of images and video clip frames on the Image Display. (See Viewing Thumbnails on page 56.*

*) Magnify--Magnifies the currently displayed image. (See Magnifying Images on page 57.) Print--Allows you to specify the number of copies of the currently displayed image to print when connected to a computer or printer. (See Print on page 58.) Rotate--Rotates the currently displayed still image in 90 degree increments. (See Rotate on page 59.) Record Audio--Records an audio clip to attach to this still image. (See Record Audio on page 60.) EXIT--Exits the Playback Menu. 6 7 2 3 4 5 6 7 54 HP Photosmart E217 User's Manual Delete In the Playback Menu (page 53), when you select Delete, the Delete sub-menu*

*displays.*

*Use the buttons to highlight an option, and then press the button to select it. The Delete sub-menu provides the following options: · Cancel--Returns you to the Playback Menu without deleting the currently displayed image or video clip. · This Image--Deletes the currently displayed image or video clip. · All Images (in Memory/on Card)--Deletes all of the images and video clips either in internal memory, or on an optional memory card that is installed in the camera. · Format (Memory/Card)--Deletes all of the images, video clips, and files in internal memory or on an optional memory card, and then formats the internal memory or memory card.*

*To help prevent corrupted cards and images, use Format Card to format optional memory cards before you use them for the first time, and when you want to delete all of the images and video clips stored on them. · Undelete Last--Recovers the most recently deleted image. (This option is only displayed after a Delete operation has been performed.) You can recover only the most recently deleted image. Once you proceed to another operation, for example, powering off the camera or taking another picture, the delete operation you performed is permanent, and the image is no longer recoverable.*

 *Reviewing Images and Video Clips 55 Viewing Thumbnails In the Playback Menu (page 53), when you select View Thumbnails you can view the still images you have taken and the first frames of the video clips you have recorded arranged in a matrix of nine thumbnail images and video clip frames per screen. 1. In the Playback Menu, select View Thumbnails. A Thumbnail view of up to nine images and video clip frames appears on the Image Display. A yellow border surrounds the current image or video clip frame. 2. Use the buttons to scroll horizontally to the previous or next thumbnail. 3. Use the buttons to scroll vertically to the thumbnail directly above or below the current thumbnail. 4.*

*Press the button to exit Thumbnail view and return to Playback. The current image or video clip (that was in the yellow border in Thumbnail view) is displayed in full view on the Image Display again. At the bottom of the Image Display, a print icon indicates that the current image has been selected for printing, an audio icon signifies that an audio clip is attached to this still image, and a video icon signifies that the image is a video clip. 56 HP Photosmart E217 User's Manual Magnifying Images In the Playback Menu (page 53), when you select Magnify, the currently displayed image is automatically magnified 2x. The center portion of the magnified image is displayed. 1. In the Playback Menu, select Magnify. 2. To pan around the magnified image, use the and buttons. 3.*

*To increase magnification to 4x, press the button. Press the button again to return to normal magnification. 4. Press the button to exit Magnify and return to Playback. NOTE: You can only magnify still images; video clips cannot be magnified.*

*Reviewing Images and Video Clips 57 Print In the Playback Menu (page 53), when you select Print, the camera displays a sub-menu that allows you to select a still image for printing. 1. In the Playback Menu, select Print. The Print selection screen appears on the Image Display with the number of copies to print displayed in the center of the screen. 2.*

*Use the buttons to increase or decrease the number of copies to print. 3. Use the buttons to select additional images to print. 4. After you have selected the images to be printed, press the button to return to the Playback Menu. Images selected for printing will be printed when you connect your camera to a PictBridge-certified printer (see Printing Images Directly from the Camera on page 62) or a computer with the HP Image Zone software installed (see HP Image Zone Software on page 75). NOTE: Print is not available for video clips. 58 HP Photosmart E217 User's Manual Rotate In the Playback Menu (page 53), when you select Rotate, the camera displays a sub-menu that allows you to rotate the image in 90-degree increments. 1. In the Playback Menu, select Rotate.*

*2. Use the buttons to rotate the image clockwise or counter-clockwise. The image rotates in the Image Display. 3. After you have rotated the image to the desired orientation, press the button to save image in the new orientation. NOTE: Rotate is not available for video clips. Reviewing Images and Video Clips 59 Record Audio In the Playback Menu (page 53), when you select Record Audio, you can attach an audio clip to a still picture you have already taken, or you can replace an audio clip already attached to an image. 1. In the Playback Menu, select Record Audio. Audio recording starts immediately.*

*2. To stop recording, press the button; otherwise, the audio continues to record until the camera runs out of memory. If the currently displayed image already has an audio clip attached to it, the Record Audio sub-menu is displayed when you select Record Audio. This sub-menu lists these options: · Keep Current Clip--Retains the current audio clip and returns to the Playback Menu. · Record New Clip--Begins to record audio, replacing the previous audio clip.*

*· Delete Clip--Deletes the current audio clip and returns to the Playback Menu. TIP: To hear audio clips, transfer the images to which they are attached to your computer and use the HP Image Zone software. NOTE: Record Audio is not available for video clips. 60 HP Photosmart E217 User's Manual 4*

*Transferring and Printing Images Transferring Images to a Computer TIP: You can also perform this task using a memory card reader (see Using a Memory Card Reader on page 78). 1.*

*Confirm that either the HP Image Zone software or the HP Image Zone Express (Windows only) software is installed on your computer (see Install the Software on page 17). To transfer images to a computer that does not have the HP Image Zone software installed on it, see Using Your Camera without Installing the HP Image Zone Software on page 77. 2. Your camera came with a special USB cable for connecting the camera to a computer. Connect the larger end of that USB cable to the computer. 3. Open the door on the side of the camera nearest the lens and connect the smaller end of the USB cable to the USB connector on the camera. Transferring and Printing Images 61 4. Turn on the camera. · On Windows: The HP Image Transfer software provides the download functionality.*

*In the Transfer Images from Camera/Card screen, click Start Transfer. The images are transferred to the computer. When the Image Action Summary screen appears on the computer, you can disconnect the camera from the computer. · On Macintosh: Image Capture or iPhoto provides the download functionality. When the download is complete, you can disconnect the camera from the computer. Printing Images Directly from the Camera You can connect the camera directly to any PictBridge-certified printer to print images. To determine if your printer is PictBridge-certified, look for the PictBridge logo on your printer. 1. Check that the printer is turned on. There should be no blinking lights on the printer or error messages displayed about the printer.*

*Load paper into the printer, if needed. 2. Connect your camera to the printer. a. Make sure the camera's USB Configuration setting is set to Digital Camera (see USB Configuration on page 69).*

*62 HP Photosmart E217 User's Manual b. Using the USB cable that came with your camera, connect the larger, flat end of the USB cable to the corresponding connector on the PictBridge-certified printer. TIP: The PictBridge connector is usually located on the front of the printer. 3. Open the door on the side of the camera nearest the lens and connect the small end of the USB cable to the USB connector on the camera.*

*4. When the camera is connected to the printer, a Print Setup menu displays on the camera. If you already selected images to print using the camera Playback Menu, the number of images selected is shown. Otherwise, Images: ALL is displayed. 5. To change the settings in the Print Setup menu, use the buttons on the camera to select a menu option, then use the buttons on the camera to change the setting. 6. When the settings are correct, press the button on the camera to*

*begin printing.*

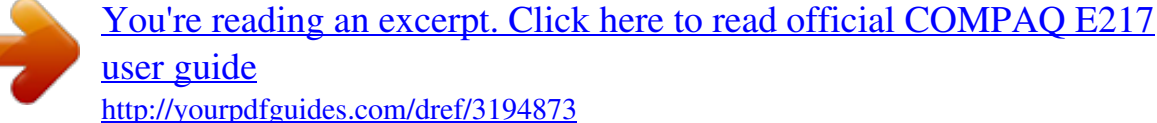

 *After connecting the camera to the printer, you can print the images you have selected for printing or all images in the camera. Transferring and Printing Images 63 TIP: Printing directly from the camera has the following limitation: Video clips cannot be printed directly from the camera.*

*See your printer's manual for more information. To avoid this limitation, use the HP Image Zone software (see HP Image Zone Software on page 75). NOTE: If you connect the camera to a non-HP printer and encounter problems with printing, contact your printer manufacturer. HP does not provide customer support for non-HP printers. In addition to the method described in this section, you can also print images directly from the printer using the following method: · If you have an optional memory card that has images or video clips stored on it that you want to print and your printer has a memory card slot, remove the optional memory card from the camera and insert it into the printer's memory card slot to print the images or video clips. If your printer can print*

*video clips, you can insert the memory card directly in the printer's memory card slot and print the video clip. See your printer's manual for specific instructions. 64 HP Photosmart E217 User's Manual 5 Using the Setup Menu The Setup Menu allows you to adjust a number of camera settings, such as the camera sounds, date and time, and the configuration of the USB. 1. While in Live View, press the Live View/Playback button, and then press the button. 2. Scroll to the Setup Menu tab using the buttons. 3. Use the buttons to scroll through the Setup Menu options. 4.*

*Either press the button to select a highlighted option and display its sub-menu, or use the buttons to change the setting for the highlighted option without going to its sub-menu. 5. Within a sub-menu, use the buttons and then the button to change the setting for the Setup Menu option. 6. To exit the Setup Menu, press the Live View/Playback button.*

*For other ways to exit a menu, see Camera Menus on page 24. Using the Setup Menu 65 Display Brightness This setting allows you to adjust the brightness of the Image Display for the viewing conditions. You can use this setting to increase the brightness for harsh lighting environments, or reduce the brightness to extend battery life. The default Display Brightness setting is Medium. 1. In the Setup Menu (page 65), select Display Brightness. 2. In the Display Brightness sub-menu, highlight the brightness level you prefer for the Image Display. The new setting is applied to the Live View screen behind the menu so you can see the effect the setting will have on the display brightness. 3.*

*Press the button to save the setting and return to the Setup Menu. The new setting remains in effect until it is changed again, even when you turn the camera off. 66 HP Photosmart E217 User's Manual Camera Sounds Camera sounds are the sounds that the camera makes when you turn it on, press a button, or take a picture. Camera sounds are not the audio sounds recorded with images or video clips. The default Camera Sounds setting is On. 1. In the Setup Menu (page 65), select Camera Sounds. 2. In the Camera Sounds sub-menu, highlight Off or On. 3.*

*Press the button to save the setting and return to the Setup Menu. @@@@@@@@1. In the Setup Menu (page 65), select Date & Time. 2. @@3. Press the buttons to move to the other selections. 4. @@5. Press the button to save the setting and return to the Setup Menu. @@@@@@@@1. In the Setup Menu (page 65), select USB. 2. @@@@@@@@@@3. Press the button to save the setting and return to the Setup Menu. @@1. In the Setup Menu (page 65), select . 2. @@3. Press the button to save the setting and return to the Setup Menu. @@@@1.*

*In the Setup Menu (page 65), highlight Move Images to Card... and press the button. 2. A confirmation screen appears in the Image Display. @@@@@@3. To move the images, highlight Yes and press the button. During the move, a progress bar is shown. All of the images that are successfully moved to the memory card are then deleted from the camera's internal memory.*

*When the move is complete, you return to the Setup Menu. Using the Setup Menu 71 Reset Settings This option allows you to reset the camera to the factory default settings. 1. If you have an optional memory card in the camera, remove the memory card (see page 16). 2. In the Setup Menu (page 65), select Reset Settings.... 3.*

*In the Reset All Settings? sub-menu, highlight one of these two choices: · Cancel--Exits the menu without resetting any of the settings. · Yes--Resets all camera settings to their default value in the Capture Menu and Setup Menu (except Date & Time, Language, and USB Configuration). 4. Press the button to reset settings and return to the Setup Menu. 5. If you removed an optional memory card in Step 1, replace the memory card. 72 HP Photosmart E217 User's Manual 6 Troubleshooting and Support This chapter contains information on the following topics: · Resetting the camera (page 74) · HP Image Zone*

*software, including system requirements and HP Image Zone Express (page 75) · Using the camera without installing the HP Image Zone software (page 77) · Possible problems, causes, and solutions (page 83) · Error messages on the camera (page 95) · Error messages on the computer (page 104) · Getting assistance from HP, including web and phone support (page 106) NOTE: For more information about solutions to problems mentioned here, as well as any other issues you might have with your camera or the HP Image Zone software, see the HP Customer Support website: www.hp.com/support. Troubleshooting and Support 73 Resetting the Camera If your camera does not respond when you press any buttons, try resetting the camera as follows: 1.*

*Turn off the camera. 2. If you have an optional memory card installed, remove it. (Although removing an optional memory card is not necessary for performing the reset, it eliminates the memory card as a possible cause of the problem.) 3. Remove the batteries from the camera for 5 to 10 seconds. 4. Reinsert the batteries and close the Battery/Memory card door. 5. After verifying that the camera works without an optional memory card, turn off the camera and reinsert the card if you have one.*

*74 HP Photosmart E217 User's Manual HP Image Zone Software The HP Image Zone software provides several features that enhance your camera's capabilities. With the full version of the HP Image Zone software, you can use HP Instant Share to e-mail your photos without sending large file attachments. You can also create online albums or order professionally processed prints directly from your computer. If your computer uses the Windows operating system, the HP Image Zone software installation process (see Install the Software on page 17) automatically installs either the full version of the HP Image Zone software, the HP Image Zone Express version, or no HP Image Zone software.*

## *This depends on your computer's system configuration, as explained in the next section.*

*HP Image Zone Express lacks some features contained in the full version of HP Image Zone. See HP Image Zone Express (Windows Only) on page 76. System Requirements (Windows Only) NOTE: The system requirements in this section apply only to computers using the Windows operating system. Depending on your computer's system configuration, the installation process installs either the full version of the HP Image Zone software, the HP Image Zone Express version, or no HP Image Zone software. · If your computer has Windows 2000 or XP and 128MB of RAM or more, the installation process installs the full version of the HP Image Zone software.*

*· If your computer has Windows 2000 or XP and between 64MB and 128MB of RAM, the installation process Troubleshooting and Support 75 installs the HP Image Zone Express software. See HP Image Zone Express (Windows Only) on page 76. · If your computer has Windows 98, 98 SE, or Me and at least 64MB of RAM, the installation process installs the HP Image Zone Express software. · If your computer has less than 64MB of RAM, you cannot install the HP Image Zone software. See Using Your Camera without Installing the HP Image Zone Software on page 77. HP Image Zone Express (Windows Only) HP Image Zone Express has most of the features of the full version of the HP Image Zone software, including transferring images and video clips from your camera to a computer. However, you will not be able to view transferred video clips in Image Zone Express: you must view them with another viewer software package. 76 HP Photosmart E217 User's Manual Using Your Camera without Installing the HP Image Zone Software You can still transfer images and video clips from the camera to your computer without installing either HP Image Zone or HP Image Zone Express. However, the process for transferring will be different, since normally the HP Image Zone software handles this task. See the following section for details.*

*Transferring Images to a Computer without HP Image Zone Software If you do not, or cannot, install HP Image Zone on your computer, there are three ways to transfer images from your camera to the computer: · Connect your camera to the computer as a Digital Camera (Windows XP or Mac OS X only) · Use a memory card reader · Configure the camera as a disk drive Connecting Your Camera as a Digital Camera If you have a Windows XP system, or a Mac OS X system, simply connect the camera to your computer directly, and the operating system will launch a program to help you transfer images. Check that your camera USB Configuration in the Setup Menu is set to Digital Camera, and connect the camera to your computer with the USB cable. Troubleshooting and Support 77 Using a Memory Card Reader If you are using a memory card in your camera, you can simply remove it from the camera and put it in a memory*

*card reader (purchased separately). The memory card reader acts just like a floppy disk drive or CD-ROM drive. In addition, some computers and HP Photosmart printers have memory card slots built into them, and you can use these memory card slots as you would use a regular memory card reader to save images to the computer. Transferring Images to a Windows Computer Using a Memory Card Reader 1. Remove the memory card from your camera and insert it into the memory card reader (or the memory card slot in your computer or printer). 2. Right-click on the My Computer icon on your desktop, then select Explore from the menu. 3.*

*A screen appears that shows a list of disk drives under My Computer. The memory card shows up as a removable disk drive. Click on the + sign just to the left of the removable disk. 4. Two directories (folders) appear under the removable disk.*

*Click on the + sign next to the folder called DCIM, and a subdirectory for your camera should appear. When you click on the subdirectory under DCIM, the list of your images should appear on the right side of the Explorer screen. NOTE: You may have more than one folder in your DCIM directory. If you cannot locate the images, check all the folders in the DCIM directory. 78 HP Photosmart E217 User's Manual 5.*

*Select all the images (in the Edit pull-down menu click on Select All), then copy them (in the Edit menu click on Copy). 6. Click on the Local Disk under My Computer. You are now working in your computer's hard disk drive. 7. Create a new folder under Local Disk (go to the File pulldown menu and click on New, then click on Folder. A folder called New Folder appears in the right side of the Explorer screen). While the text of this new folder is highlighted, you can type in a new name (for example, Pictures). To change the name of the folder later, you can simply right-click on the folder name, choose Rename from the menu that appears, then type in the new name. 8.*

*Click on the new folder you just created, then go to the Edit pull-down menu and click on Paste. 9. The images you copied in Step 5 are pasted into this new folder on your computer's hard drive. To verify that the images were successfully transferred from the memory card, click on the new folder. You should see the same list of files in that folder that you saw when you looked at them on the memory card (Step 4). 10. When you have verified that the images were successfully transferred from the memory card to your computer, put the card back in your camera. To free up space on the card, you can either delete the images or format the card (under the Delete option in the Playback Menu in the camera). NOTE: It is recommended that you format the card rather than delete the images because it will help prevent corrupted images or cards. Troubleshooting and Support 79 Transferring Images to a Macintosh Computer Using a Memory Card Reader 1.*

*Remove the memory card from your camera and insert it into the memory card reader (or the memory card slot in your computer or printer). 2. Depending on your computer configuration and/or the version of the Mac OS you are running, an application called either Image Capture or iPhoto will launch automatically and guide you through the process of transferring images from your camera to your computer. · If the Image Capture application is launched, click on either the Download Some or Download All button to transfer the images to your computer. By default, the images will be put in the Pictures or Movies folder (depending on which kind of file they are).*

*· If the iPhoto application is launched, click on the Import button to transfer the images to your computer. The images will be stored in the iPhoto application, so to access the images later, simply run iPhoto. · If no application launches automatically or if you want to copy the images manually, look on the desktop for a disk drive icon which represents the memory card, then copy the images from there to your local hard drive.*

You're reading an excerpt. Click here to read official COMPAO E21

[user guide](http://yourpdfguides.com/dref/3194873)